# **mLegitymacja szkolna**

[Zgłoś szkołę do projektu mLegitymacja](https://www.gov.pl/web/mobywatel/zglos-szkole-do-projektu-mlegitymacja)

# (tylko Android)

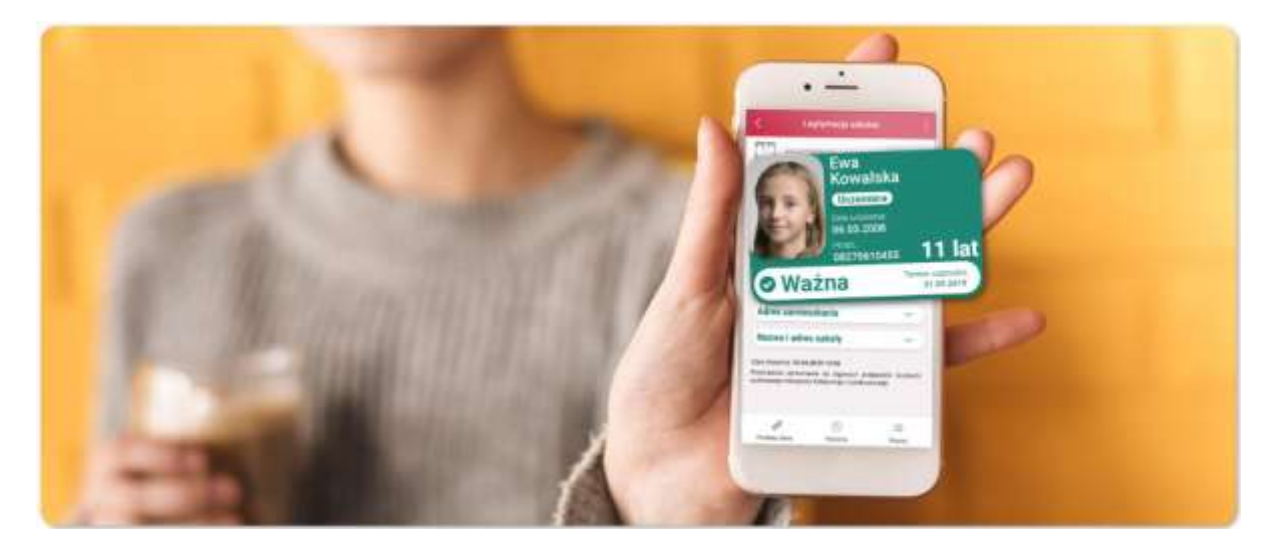

Dzięki mLegitymacji możesz zapomnieć o noszeniu tradycyjnego dokumentu. To tradycyjna legitymacja szkolna, ale wyświetlana na ekranie Twojego telefonu.

Pokazując mLegitymację, potwierdzisz, że jesteś uczniem danej szkoły, skorzystasz z ulg i zwolnień. To ważne! Ten mDokument możesz aktywować tylko wtedy, gdy Twoja szkoła ma podpisane odpowiednie porozumienie z Ministerstwem Cyfryzacji. Uruchamia się go, używając kodu QR oraz kodu aktywacyjnego otrzymanego w sekretariacie szkoły.

Dane z mLegitymacji możesz okazać tak jak przy użyciu tradycyjnej legitymacji. Możesz również przekazać je użytkownikowi aplikacji mWeryfikator. W ten sposób upoważniona osoba potwierdzi m.in. Twoje imię, nazwisko i wiek. Na ekranie swojego urządzenia zobaczy również Twoje zdjęcie w niskiej rozdzielczości. Może sprawdzić również ważność Twojej mLegitymacji szkolnej.

Aby uczeń mógł aktywować Usługę mLegitymacja szkolna muszą być spełnione następujące warunki:

- Przedstawiciele szkoły powinni podpisać porozumienie z Ministerstwem Cyfryzacji.
- W szkole powinien działać system mDokumenty do wydawania mLegitymacji.

Dyrekcja szkoły może zgłosić swoją placówkę do programu mLegitymacja szkolna klikając w [ten link.](https://www.gov.pl/web/mobywatel/zglos-szkole-do-projektu-mlegitymacja/)

# **Jak zweryfikować mLegitymację szkolną?**

# **Weryfikacja wizualna**

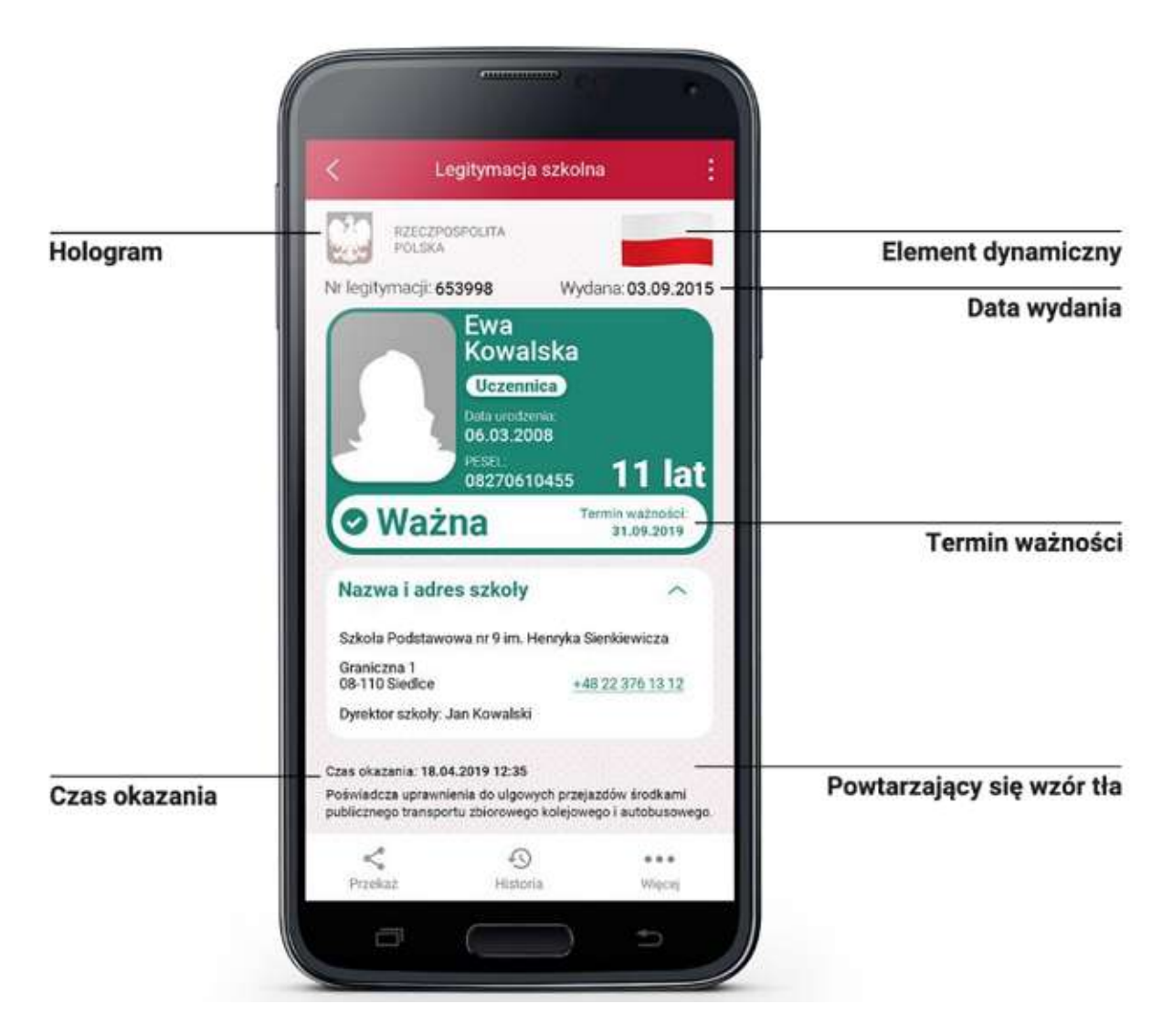

Proces potwierdzenia ważności mLegitymacji szkolnej może być dokonany na podstawie następujących działań:

#### **Okazanie dokumentu na ekranie urządzenia mobilnego (weryfikacja wizualna tak jak tradycyjnej legitymacji szkolnej).**

Prezentowany dokument posiada takie zabezpieczenia jak:

- 1. Hologram kolor hologramu zmienia się przy poruszaniu telefonem
- 2. Element dynamiczny flaga na ekranie telefonu faluje
- 3. Data wydania legitymacji
- 4. Termin ważności legitymacji oznaczenie czy legitymacja jest ważna (kolor zielony) czy nieważna (kolor czerwony)
- 5. Czas okazania w formacie DD-MM-RRRR oraz czas podany co do sekundy
- 6. Powtarzający się wzór tła

### **Wszystkie powyższe elementy można sprawdzić jedynie poprzez weryfikację wizualną, bez konieczności wykonywania dodatkowych akcji w telefonie.**

## **Weryfikacja funkcjonalna**

Polega na wykonanie dowolnej akcji w aplikacji mObywatel lub na okazywanym dokumencie tj.:

- 1. Wejście w funkcję "Przekaż" w dolnym menu. Pojawi się ekran z kodem QR oraz elementami graficznymi do weryfikacji: hologram i pulsująca flaga.
- 2. Rozwinięcie pola "Nazwa i adres szkoły" na ekranie głównym mLegitymacji,
- 3. Wejście w opcję "Więcej" na dolnej belce menu.

# **Weryfikacja kryptograficzna**

Osoba weryfikująca sprawdza ważność certyfikatu za pomocą aplikacji mWeryfikator (instalacja aplikacji nie wymaga posiadania Profilu Zaufanego). Aby przekazać dane osobie weryfikującej należy wykonać następujące czynności:

- 1. Wybranie funkcji "Przekaż" na dolnej belce menu przez Ucznia.
- 2. Pokazanie do zeskanowania kodu QR.
- 3. Akceptacja zakresu przekazywanych danych użytkownikowi mWeryfikatora.
- 4. Użytkownik mWeryfikatora zobaczy na swoim urządzeniu dane Ucznia imiona i nazwisko oraz zdjęcie w niskiej rozdzielczości, a także datę weryfikacji (weryfikacja integralności i pochodzenia danych)). Może też sprawdzić ważność certyfikatu online (z połączeniem internetowym).